# **BIONYOM ELEKTRONIKUS ADATSZOLGÁLTATÁS ÚTMUTATÓ**

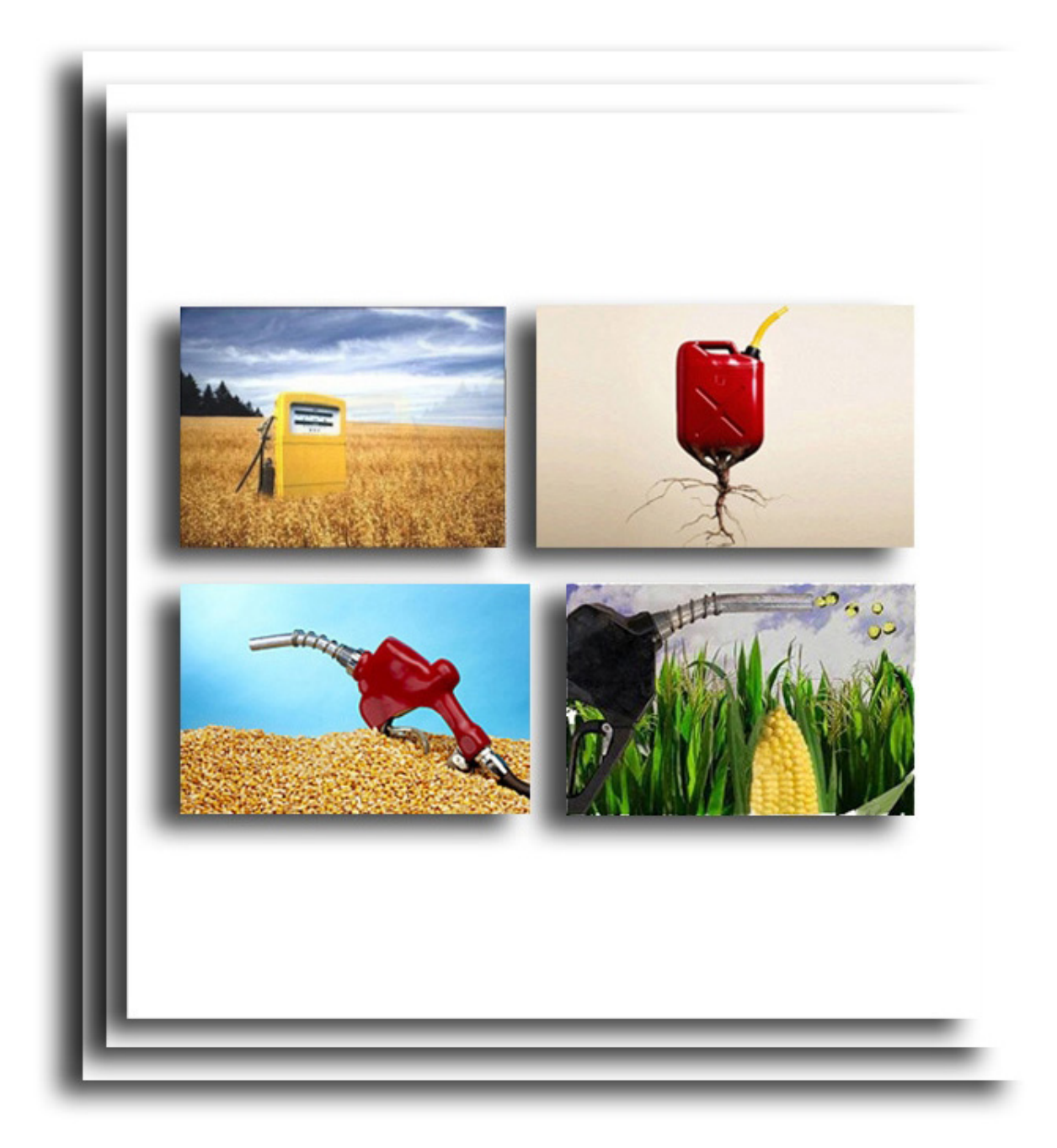

## **1. Alapelvek**

### **A BIONYOM adatszolgáltatás**

- kizárólag elektronikus úton teljesíthető (meghatalmazottként csak érvényes BIONYOM meghatalmazás birtokában),
- a tárgyidőszakban (pl. 2018. július 1. és 2018. december 31. közötti időszak) kiállított és felhasznált fenntarthatósági nyilatkozatokra és nyomon követési dokumentumokra kiterjedően,
- azon BIONYOM ügyfelek számára is kötelező, akik a tárgyidőszakban nem állítottak ki fenntarthatósági nyilatkozatot, de szerepeltek a BIONYOM nyilvántartásban,
- a "NEMLEGES" adatszolgáltatás benyújtására is kizárólag elektronikus úton van mód az elektronikus adatszolgáltatási felületen keresztül,
- az adatszolgáltatás benyújtásának elmaradása, illetve az adatszolgáltatás nem határidőben történő benyújtása szankciót von maga után,
- a 2018. évi II. féléves adatszolgáltatás benyújtási határideje: 2019. március 20 éjfél.
- 2019-től a féléves adatszolgáltatási kötelezettséget felváltja az éves adatszolgáltatási kötelezettség, melynek értelmében a BIONYOM ügyfelek a tárgyévet követő év március 20-ig kötelesek a mezőgazdasági igazgatási szerv honlapján elérhető BIONYOM nyilvántartásba a teljes tárgyévről adatot szolgáltatni (a 2019. év vonatkozásában tehát 2020. március 20-ig).

# **Amennyiben a tárgyidőszakban fenntarthatósági nyilatkozatot a biomassza-kereskedő, biomasszafeldolgozó, üzemanyag-forgalmazó**

- nem állított ki, abban az esetben NEMLEGES adatszolgáltatást kell benyújtania, még ha
- állított ki, abban az esetben a NÉBIH honlapján közzétett Adatszolgáltatási Excel sablon felhasználásával kell elektronikus úton adatot szolgáltatnia.

## **Az Adatszolgáltatási Excel sablonban**

- nem lehet szerkezeti átalakításokat végezni (oszlopok törlése vagy beszúrása, cellák összevonása, cellába képlet beírása),
- nem lehet az adatlapokat átnevezni,
- kizárólag a nem használt adatlapok (BÜHG 1-BÜHG 10 és MÁS 1-MÁS 10) törlésére van mód,
- az alapként felhasznált fenntarthatósági nyilatkozatok rögzítésére szolgáló adatlapokon (BÜHG 5- BÜHG 10 és MÁS 5- MÁS 10) az A, B és C oszlopok esetében nincs lehetőség arra, hogy:
	- A és B oszlop kitöltésre kerül, de C oszlop nem
	- A és C oszlop kitöltésre kerül, de B oszlop nem
	- B és C oszlop kitöltésre kerül, de A oszlop nem
- a tárgyidőszakba kiadott és felhasznált fenntarthatósági nyilatkozatok és az esetlegesen kapcsolódó nyomon követési dokumentumok adatait az Adatszolgáltatási Excel-be pontosan és maradéktalanul kell megjeleníteni (átmásolni) és egymáshoz rendelni.

#### **2. BIONYOM adatszolgáltatási felület elérése**

 Az elektronikus adatszolgáltató felület eléréséhez írja be az internetböngésző címsorába a <https://upr.nebih.gov.hu/login> címet vagy kattintson a NÉBIH honlapjának (portal.nebih.gov.hu) nyitó oldalán az Ügyfélprofil felületre.

*Az Ügyfélprofil Rendszer használatához a Google Chrome, Mozilla Firefox, Microsoft Edge, Opera vagy Safari böngésző legfrissebb verziója javasolt.*

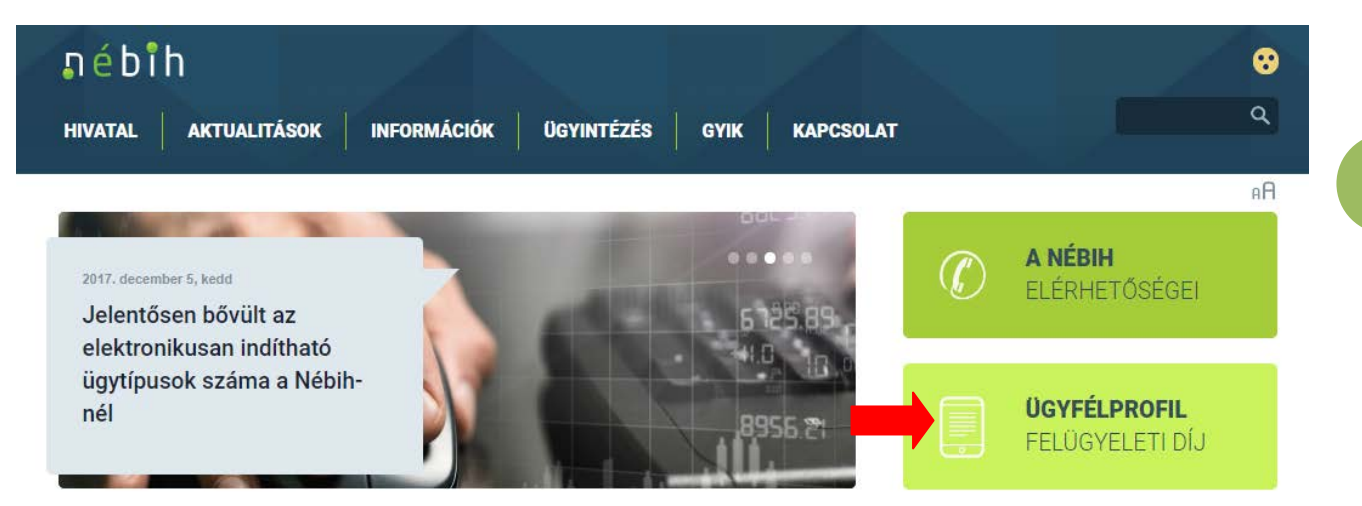

Az Ügyfélprofil rendszerbe (ÜPR) történő belépéshez kattintson a *Bejelentkezés* gombra.

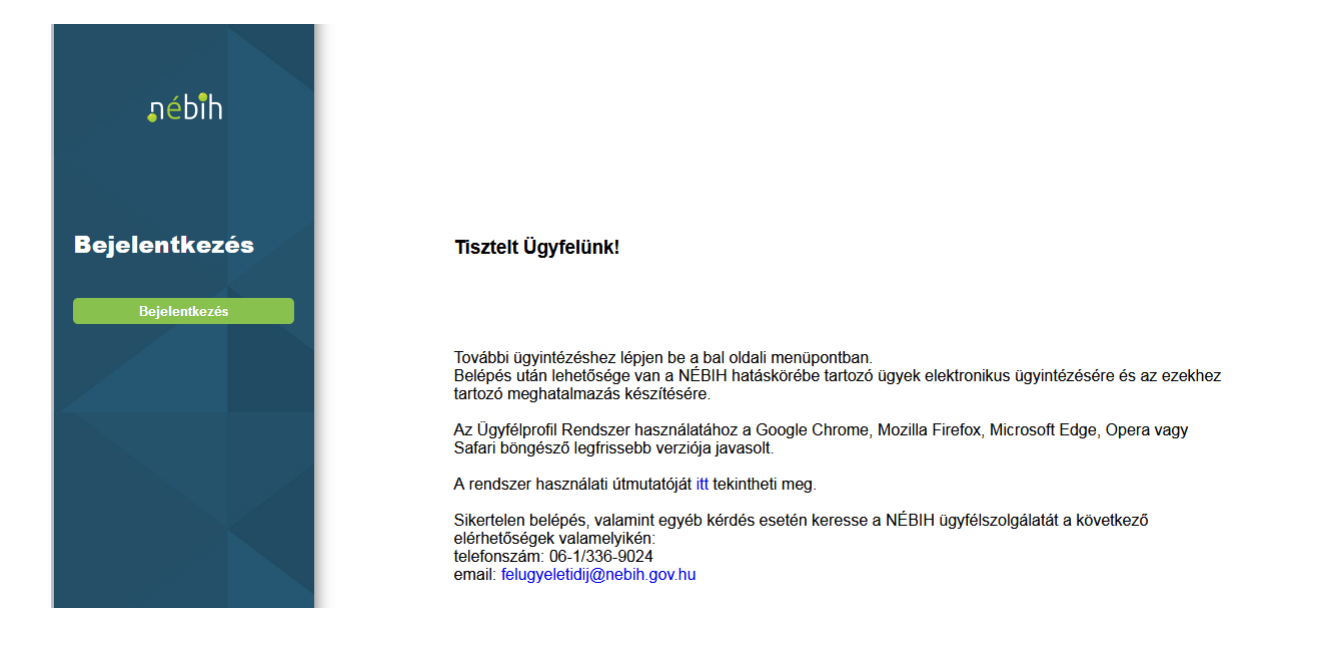

A Központi Azonosítási Ügynökön keresztül az ügyfélkapus azonosítást választva adja meg ügyfélkapus felhasználónevét és jelszavát.

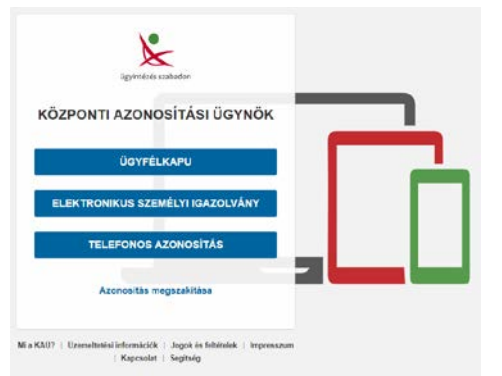

**3**

 Az ügyfélkapus azonosítást követően a rendszer visszairányítja az ÜPR felületére, ahol a legördülő menüben kiválasztható, hogy kinek a nevében kíván eljárni.

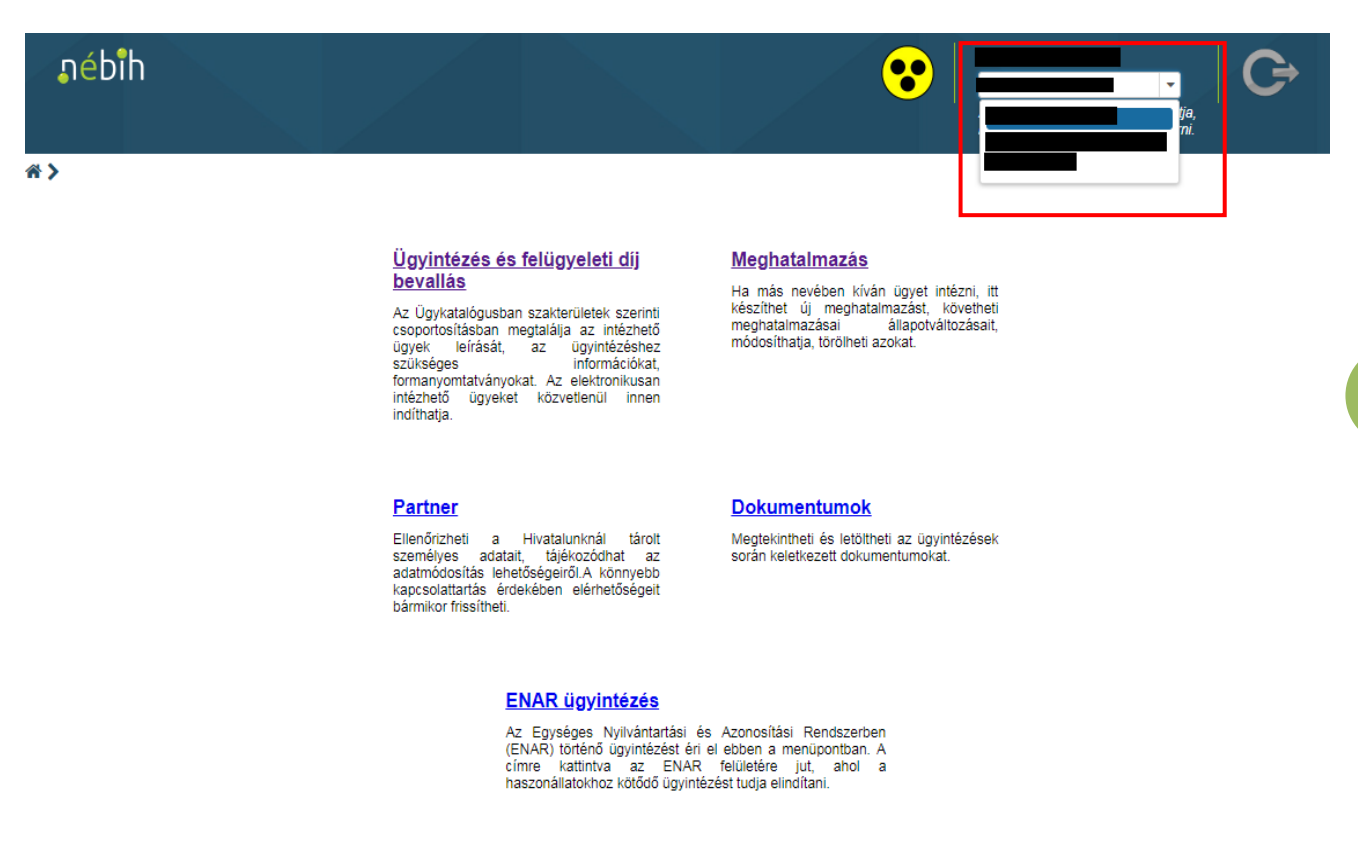

- *(a)* Amennyiben gazdálkodó szervezet nevében kíván eljárni, úgy válassza ki az adott gazdálkodó szervezet nevét a legördülő listában.
- *(b)* Amennyiben más természetes személy nevében kíván eljárni, úgy válassza az adott természetes személy nevét a legördülő listában.
- *(c)* Amennyiben pedig saját nevében kíván eljárni (saját jogon), úgy válassza ki a saját nevét legördülő listában.
- *(d)* Lehetőség van arra is, hogy az ügyfél kiválaszthassa, hogy cégképviselet alapján (tehát a cégnyilvántartásban szereplő adatok alapján cégjegyzésre jogosult) szeretne ügyet intézni.
- Ehhez a bejelentkezés után, ha a cégvezető kiválasztja a "Cégképviselet alapján járok el" opciót, akkor meg kell adnia a cég adószámát vagy cégjegyzékszámát, ami alapján egy szolgáltatás lekérdezi a cégnyilvántartásból, hogy valóban a bejelentkezett partner a cégjegyzésre, ezáltal a cég képviseletére jogosult személy-e az adott cég esetében.
- Ha igen, akkor ezt követően az adott bejelentkezés erejéig úgy tekinti az ÜPR, mintha az adott partnernek teljes körű meghatalmazása lenne az adott cég esetén. Felhívom, a figyelmét, hogy ebben az esetben is a képernyő jobb felső sarkában a saját neve alatt található legördülő menüt megnyitva tudja kiválasztani, hogy melyik cég képviseletében kíván eljárni.
- Kilépés után ez a "meghatalmazás" eltűnik és újabb ÜPR-be történő belépésnél, újra meg kell adni az adószámot, ahhoz, hogy ily módon járhasson el a partner.
- *(e)* **Amennyiben nem találja annak a nevét a listában, akinek a nevében el kíván járni, abban az esetben még nem rendelkezik megfelelő meghatalmazással! Ekkor először meghatalmazást kell készítenie a BIONYOM adatszolgáltatáshoz. A meghatalmazás elkészítésével összefüggő tájékoztatót [ide](http://portal.nebih.gov.hu/web/guest/-/a-fenntarthato-biouzemanyag-termelessel-osszefuggo-tajekoztatok-es-elektronikus-adatszolgaltatassal-osszefuggo-tajekoztatok) kattintva letöltheti.**
- Az elektronikus ügyintézést (a BIONYOM adatszolgáltatást) az *Ügyintézés és felügyeleti díj bevallás* menüpontra kattintva kezdheti el.

**4**

#### Ügyintézés és felügyeleti díj bevallás

Az Ügykatalógusban szakterületek szerinti csoportosításban megtalálja az intézhető ügyek leírását, az ügyintézéshez szükséges információkat, formanyomtatványokat. Az elektronikusan<br>intézhető ügyeket közvetlenül innen indíthatja.

 Az *Ügyintézés és felügyeleti díj bevallás* menüpontra kattintva éri el az ügykatalógusból a BIONYOM elektronikus adatszolgáltatási felületet az alábbi lépések betartásával.

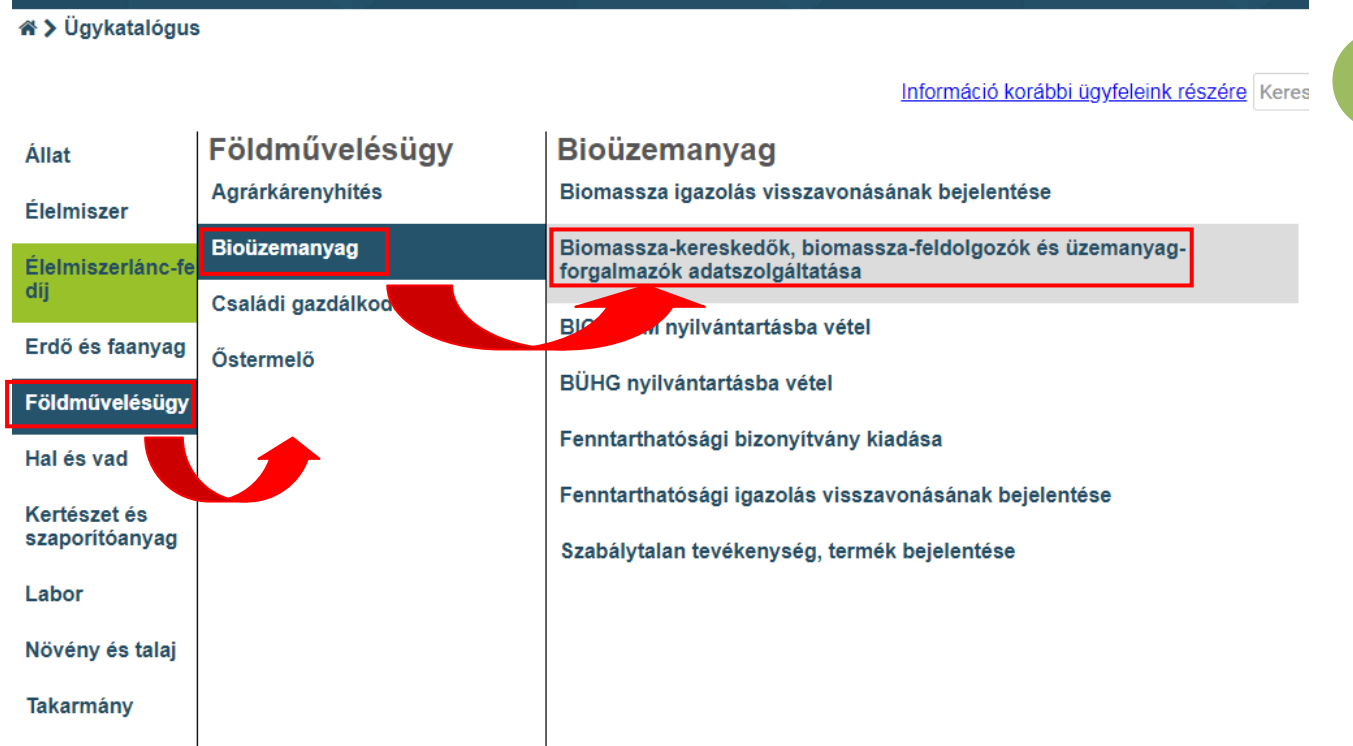

 Az elektronikus ügyleíró felület elérését követően kattintson a Tovább az e-ügyintézéshez >> linkre és a rendszer átirányítja a BIONYOM rendszer elektronikus adatszolgáltató felületére.

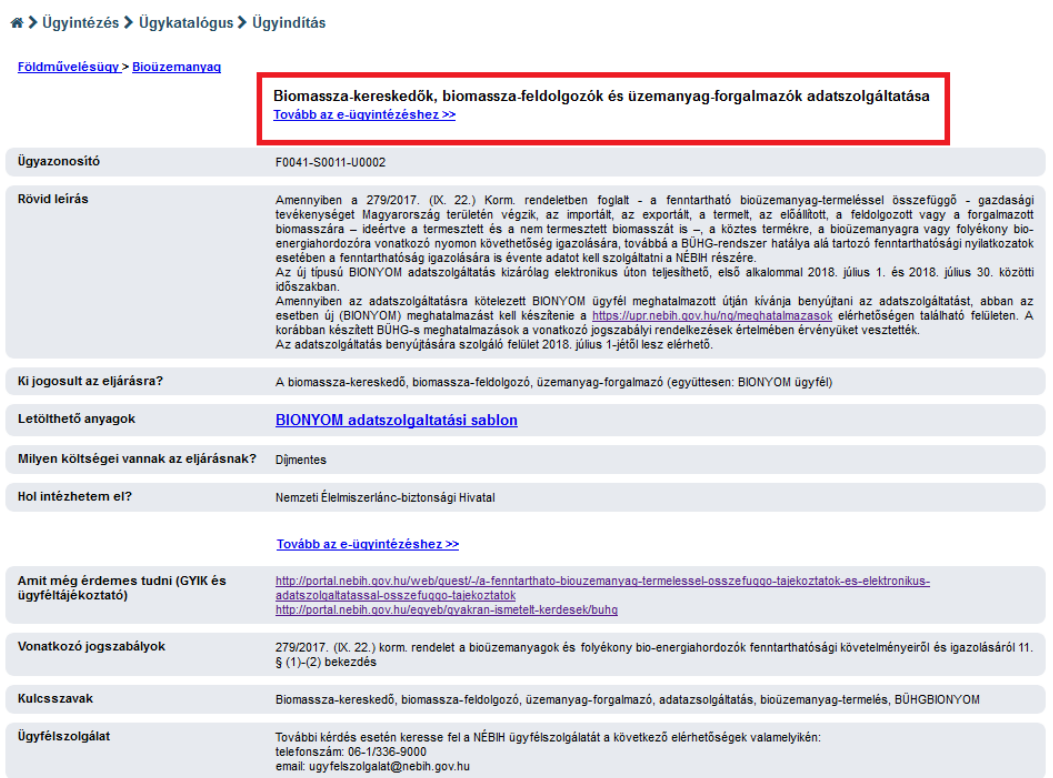

#### **3. Az adatok rögzítésének menete**

A BIONYOM rendszer automatikusan megjeleníti a BIONYOM ügyfél nevét (Adatszolgáltató), valamint az adatrögzítést ténylegesen végző nevét (Rögzítő), valamint a korábban benyújtott adatszolgáltatások adatait (amennyiben volt korábban benyújtott adatszolgáltatás).

A korábbi adatszolgáltatásokhoz kapcsolódóan a rendszer mutatja az *Adatszolgáltatás rögzítésének dátumát*, azaz azt a dátumot, **amikor** utoljára **mentésre került** az adott adatszolgáltatás – az Adatok *rögzítése* gomb megnyomásával –, valamint az *Adatszolgáltatás lezárásának dátumát*, azaz azt a dátumot, **amikor hivatalosan benyújtásra került** – a *Lezárás* gomb megnyomásával (javított adatszolgáltatás esetén) vagy a rendszer által az automatikus lezárással – a hatósághoz az adott adatszolgáltatás.

A korábban rögzített adatszolgáltatások mellett található *Megnyitás* gombra kattintva elérhetővé válik a BIONYOM ügyfél számára a korábban benyújtott adatszolgáltatásához tartozó adatok és feltöltött dokumentumok, valamint az itt történő módosításokkal tud a BIONYOM ügyfél a korábban benyújtott adatszolgáltatásán változtatni és/vagy javítani, továbbá a megváltoztatott és/vagy javított adatszolgáltatást újra benyújtani.

Az *Új adatszolgáltatás indítása* gombra kattintva tud a BIONYOM ügyfél új adatszolgáltatást kezdeményezni.

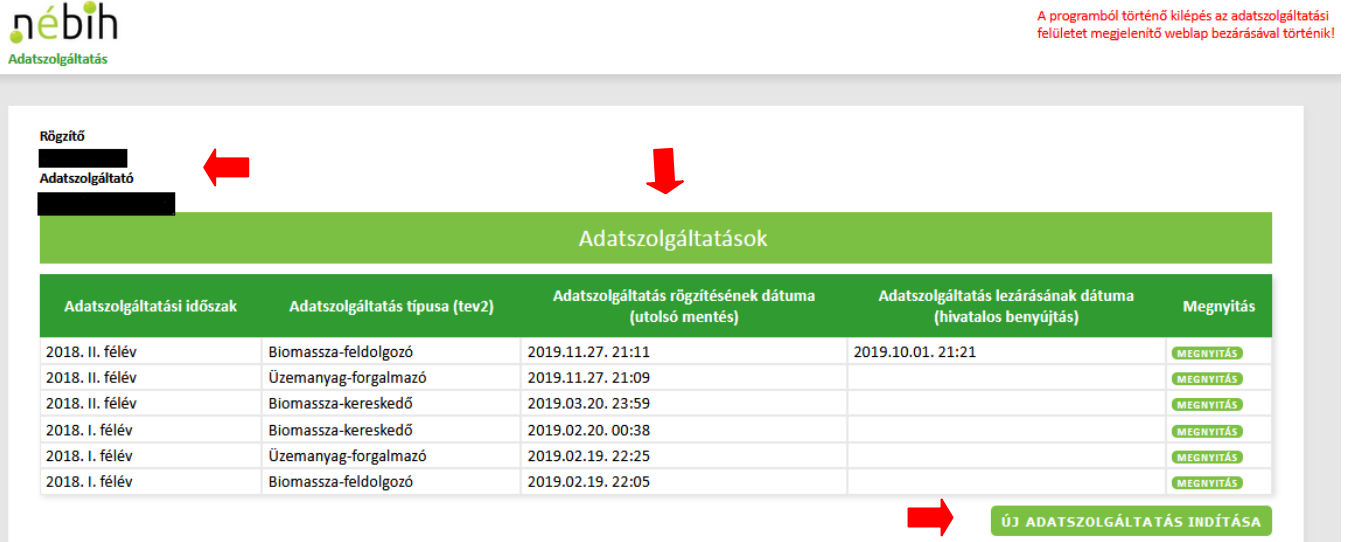

A BIONYOM adatrögzítő felületen számos információs buborék és rögzített tájékoztató szöveg segíti az adatszolgáltatót az adatszolgáltatás helyes elkészítésében. Kérjük, hogy ezeket figyelmesen olvassa el az adatok rögzítése előtt!

 **Az új adatszolgáltatás kezdeményezéséhez az alapadatok megadásánál, először ki kell választani az adatszolgáltatási időszakot, majd az adatszolgáltatás típusát** az erre szolgáló legördülő menüből, azaz, hogy milyen tevékenységi körre (biomassza-kereskedő, biomassza-feldolgozó, üzemanyag-forgalmazó) vonatkozóan kerül az adatszolgáltatás benyújtásra. A kiválasztást követően a *Tovább* gombra kattintva elérhetővé válik az adatszolgáltatási felület.

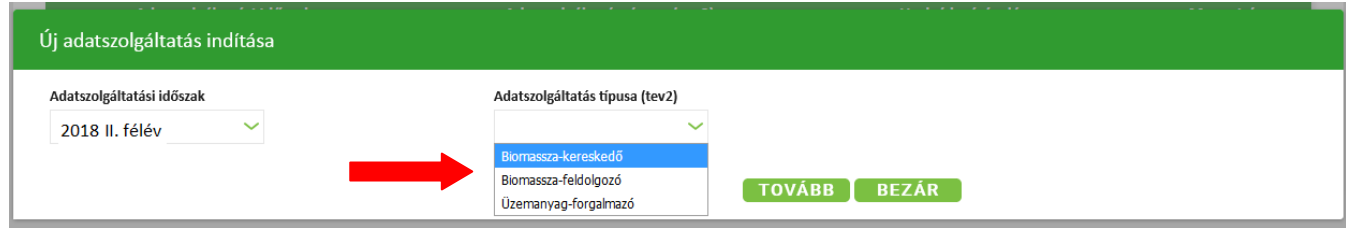

 **Nyilatkozni kell arról, hogy a tárgyidőszakban került-e kiállításra fenntarthatósági nyilatkozat, vagy sem.**

Nyilatkozat arra vonatkozóan, hogy az aktuális tárgyidőszakban fenntarthatósági nyilatkozat kiállítására sor került-e vagy sem

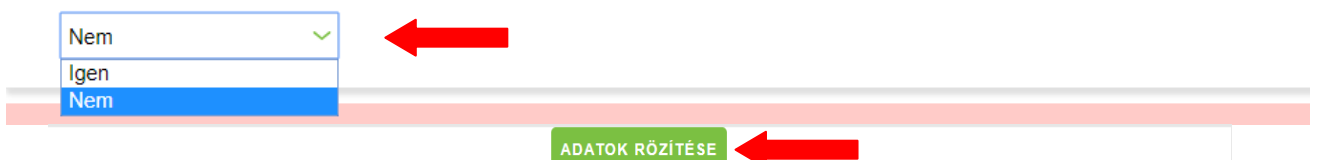

A legördülő menüből a *Nem* **érték választása esetén** az adatszolgáltató **arról nyilatkozik, hogy nem állított ki** fenntarthatósági nyilatkozatot a tárgyidőszakban. Ebben az esetben az *Adatok rögzítése* gombra kattintva rögzítheti nyilatkozatát az adatszolgáltatási felületen.

FONTOS! Az adatszolgáltatás hivatalosan a tárgyidőszakot követő év március 20-án éjfélkor, a rendszer automatikus lezárásával fog benyújtásra kerülni, amelyről a hivatalos értesítőt a Cégkapu/KAÜ (Ügyfélkapu) tárhelyén tekintheti meg az automatikus lezárást követően. A felületről történő kilépés a weblap, vagy a böngésző bezárásával történik.

A legördülő menüből az *Igen* **érték választása esetén** az adatszolgáltató **arról nyilatkozik, hogy állított ki** fenntarthatósági nyilatkozatot a tárgyidőszakban. Ebben az esetben az *Adatok rögzítése* gombra kattintva rögzítheti nyilatkozatát az adatszolgáltatási felületen és kezdheti meg a további adatok felvitelét.

#### **Adatszolgáltatási Excel feltöltése**

Amennyiben az adatszolgáltató arról nyilatkozik, hogy állított ki a tárgyidőszakban fenntarthatósági nyilatkozatot (és nyilatkozatát rögzítette a felületen az *Adatok rögzítése* gombra kattintva), elérhetővé válik az *Adatszolgáltatási Excel feltöltése* doboz.

A felületen információs buborék segíti az adatszolgáltató munkáját. Kérem, kattintson az információs buborék ikonra ( $\bullet$ ), és az Adatszolgáltatási Excel betöltése előtt szíveskedjen figyelmesen elolvasni az abban leírtakat!

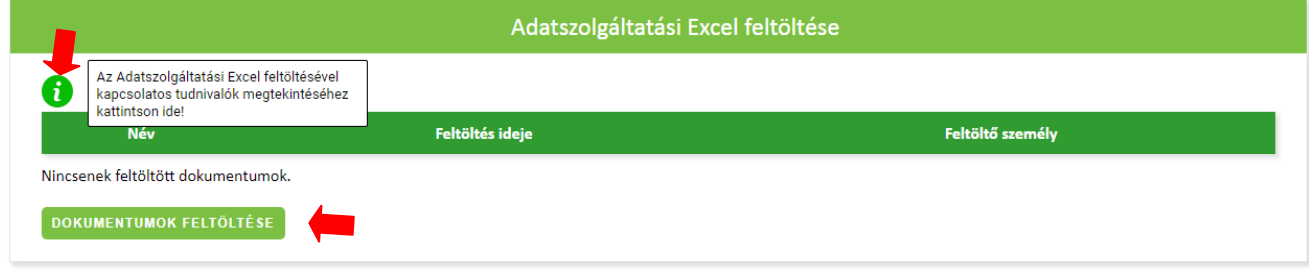

Az Adatszolgáltatási Excel feltöltése a dobozban elhelyezett *Dokumentumok feltöltése* gombra kattintva kezdhető meg.

A gombra kattintva megjelenik a tallózó, amelynek segítségével kiválaszthatja a számítógépén a már kitöltött és a rendszerbe felmásolni kívánt Adatszolgáltatási Excel-t.

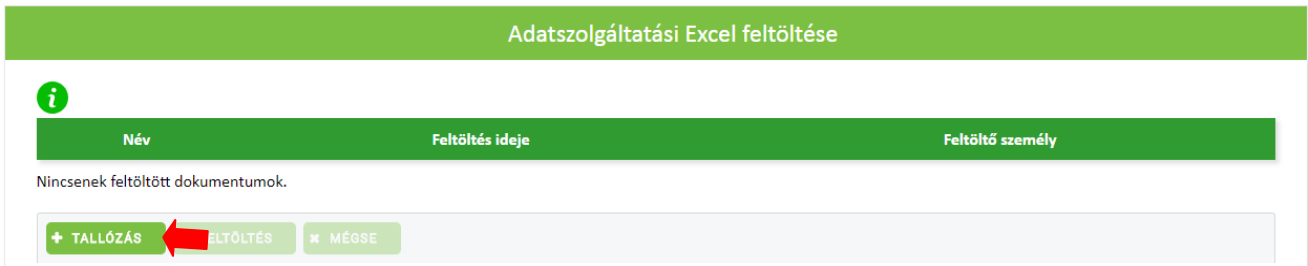

A *Tallózás* gombra kattintva megjelennek a számítógépének mappái, amelyekből kikereshető az előzetesen kitöltött Adatszolgáltatási Excel.

# nébih

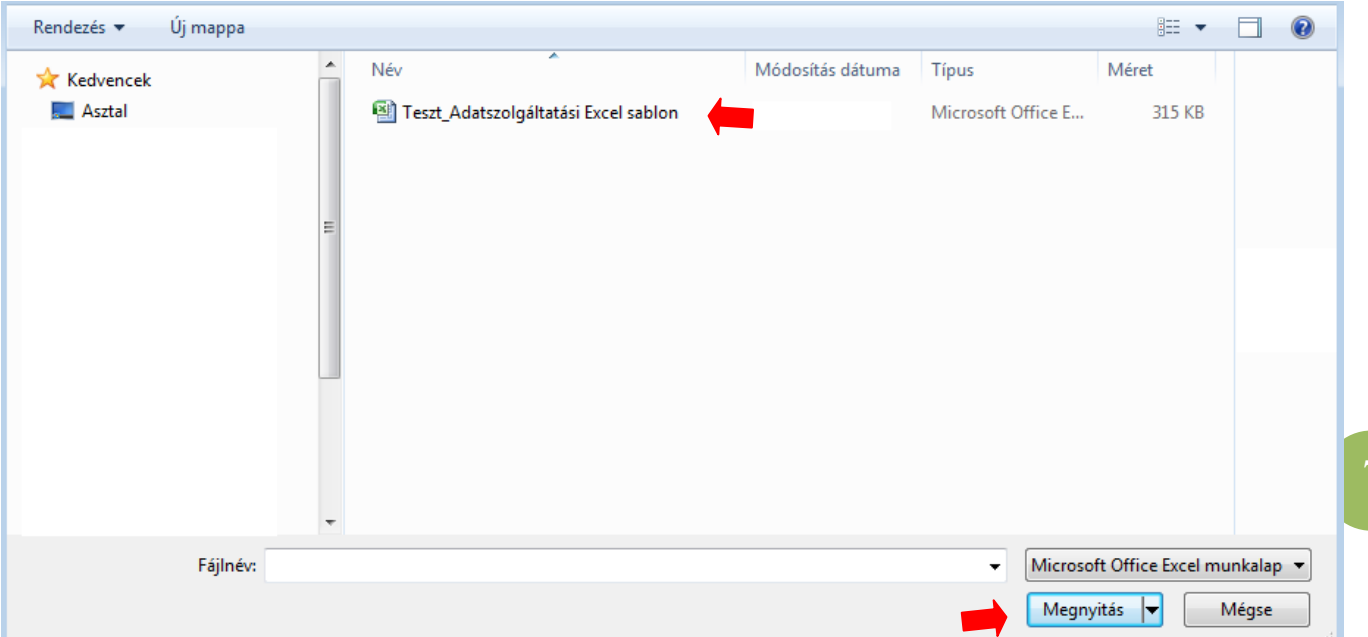

A megfelelő fájl kiválasztását követően a BIONYOM adatrögzítő felületen megjelenik a betallózott fájl neve.

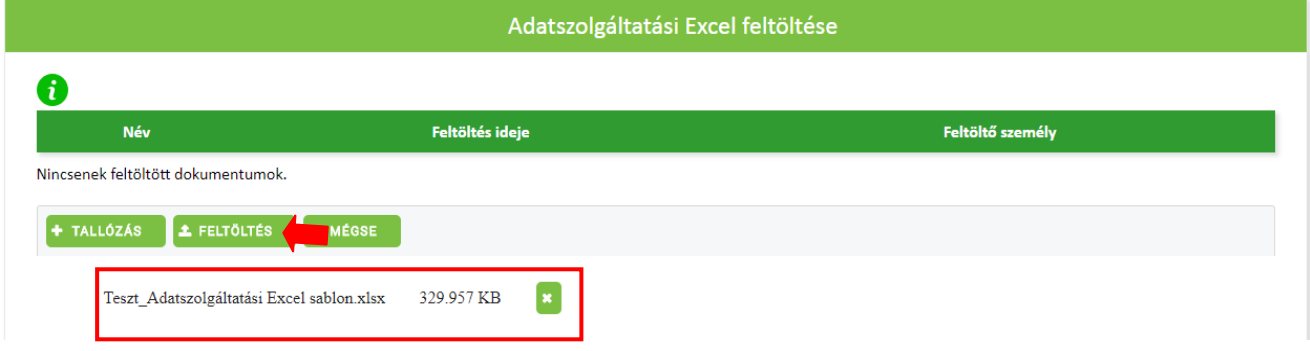

Ezt követően a *Feltöltés* gombra kattintva, a számítógépről betallózott fájl feltölthető a BIONYOM rendszerbe.

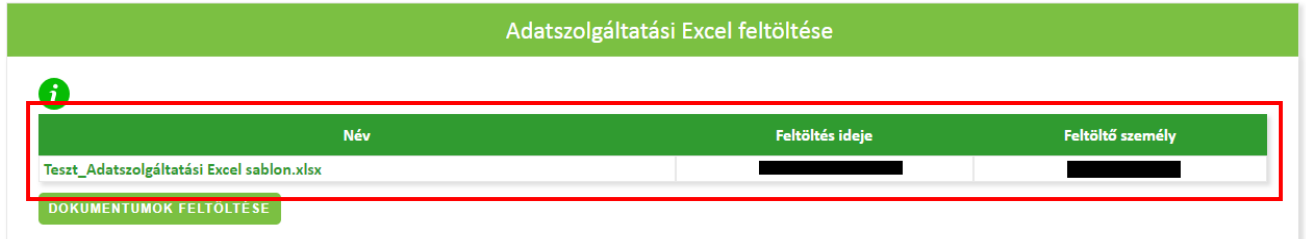

A feltöltést követően a felületen megjelenik a fájl neve, a feltöltés ideje és a feltöltő neve.

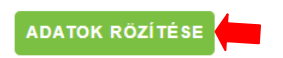

Az *Adatok rögzítése* gombra kattintva menthető a munkamenet. A mentés megtörténtét a felületen megjelenő *Sikeres mentés!* doboz szöveg jelzi.

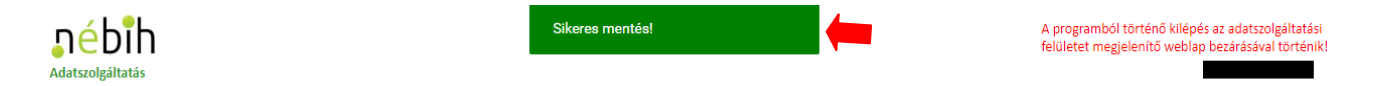

### **Információk az adatrögzítés állapotáról**

Az Adatszolgáltatási Excel feltöltésével egyidejűleg a feltöltött dokumentumok számáról tájékoztatást nyújtó *Információk az adatrögzítés állapotáról* dobozban foglalt adatok is frissülnek.

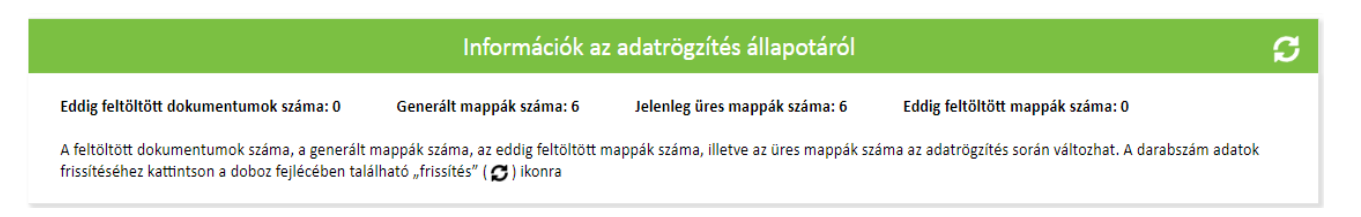

A fentieken kívül, a feltöltött Adatszolgáltatási Excel-ben rögzített adatok és adatkapcsolatok alapján legenerálódik egy mappaszerkezet, amelybe az adatszolgáltatás során benyújtandó digitalizált fenntarthatósági nyilatkozatok és esetlegesen kapcsolódó nyomon követési dokumentumok betöltendők.

#### **Dokumentumok feltöltése manuálisan és csoportosan (szoftveresen)**

#### **Manuális dokumentum feltöltés**

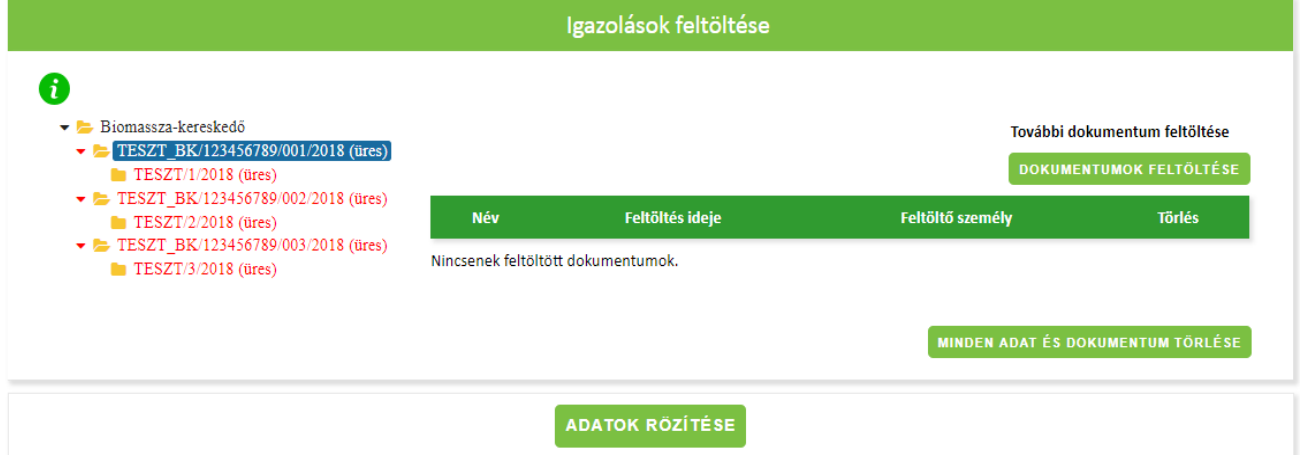

Az *Igazolások felöltése* dobozban elhelyezett információs buborékra kattintva kaphat tájékoztatást a mappaszerkezettel kapcsolatos tudnivalókról. Kérem, kattintson az információs buborékra, és a dokumentumok feltöltése előtt szíveskedjen figyelmesen elolvasni az abban leírtakat!

A rendszer által generált mappába (a mappák neve minden esetben a betöltött Adatszolgáltatási Excel-ben rögzített egyedi azonosítószámból képződik) való dokumentum feltöltéshez kattintson arra az adott mappára, amelybe a kapcsolódó dokumentumot kívánja betölteni. Ekkor a mappa kijelölését kék háttérszín jelzi.

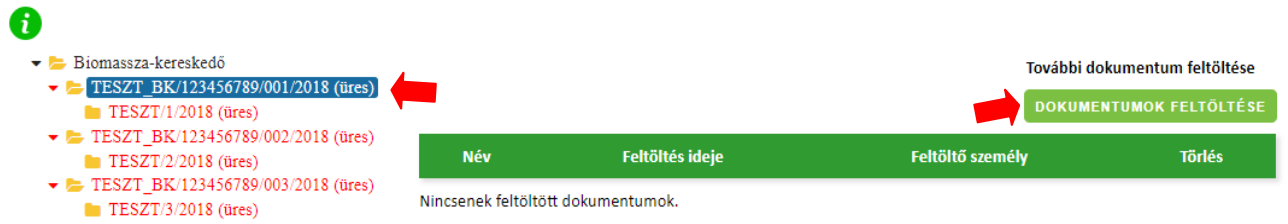

Ezt követően a *Dokumentumok feltöltése* gombra kattintva megjelenik a tallózó, amelynek *Tallózás*  gombjára kattintva, (a fentiekben már ismertetett módon) kiválaszthatja a saját számítógépről, hogy mely dokumentumot szeretné feltölteni.

# néhih

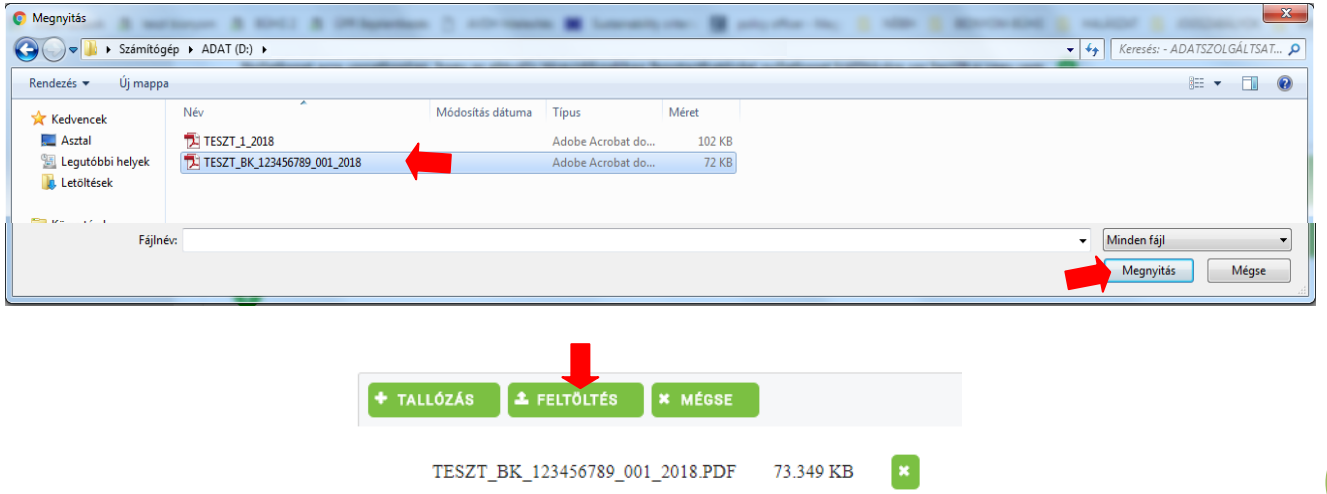

Amennyiben a nem megfelelő fájlt választott ki a saját számítógépről, abban az esetben a fájl neve mellett elhelyezett (*zöld színű X)* gombbal törölheti azt a tallózóból és megismételheti a fájl kiválasztás folyamatát.

Amennyiben a helyes, azaz a feltölteni kívánt fájlt választotta be, úgy a *Feltöltés* gombra kattintva felmásolhatja azt a BIONYOM rendszerbe.

A feltöltést követően megjelennek a feltöltéshez kapcsolódó adatok a felületen. A rendszerben rögzítésre kerül az adott fájl feltöltőjének neve és a fájl feltöltés ideje. Természetesen, ha a későbbiekben módosítani szeretné az adott mappa tartalmát, abban az esetben a mappára kattintva annak tartalma megismerhető és a korábban már rögzített dokumentum – amennyiben indokolt – onnan a (*piros X)* gombbal törölhető.

**FONTOS! Amennyiben egy felhasznált fenntarthatósági nyilatkozat több kiállított fenntarthatósági nyilatkozat alapját is képezte, úgy elegendő egy almappába feltölteni a felhasznált fenntarthatósági nyilatkozat digitalizált változatát és a rendszer a többi ugyanolyan elnevezésű almappá(k)ba is bemásolja ugyanazt a dokumentumot!**

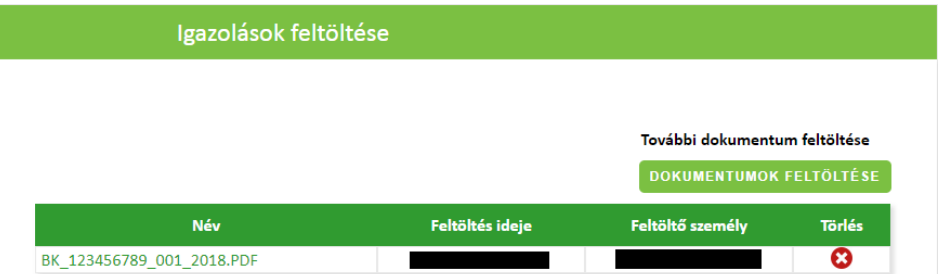

Az *Adatok rögzítése* gombra kattintva menti a rendszer a bevitt adatokat és feltöltött dokumentumokat.

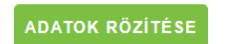

A dokumentum feltöltésnek megfelelően pedig változnak az adatok az *Információk az adatrögzítés állapotáról* dobozban (feltöltött mappák száma, feltöltött dokumentumok száma).

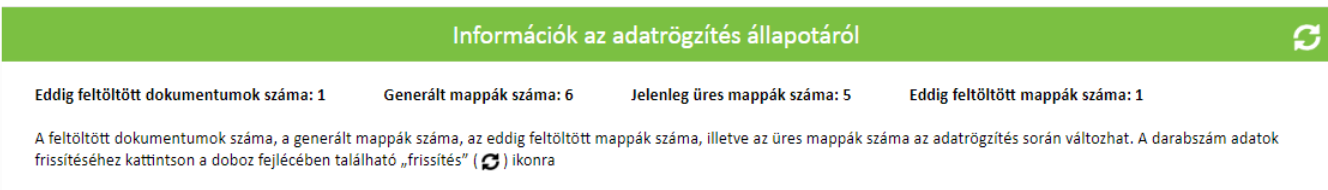

## **Dokumentumok szoftveresen történő tömeges feltöltésének feltételei**

A BIONYOM adatszolgáltatási felületen legenerált mapparendszerben minden mappa/almappa az Adatszolgáltatási Excel-ben rögzített fenntarthatósági nyilatkozatok egyedi azonosítószámai szerint kerül elnevezésre.

Ahhoz, hogy a dokumentumok feltöltése szoftveresen megvalósulhasson az adatszolgáltatónak biztosítani kell, hogy a fenntarthatósági nyilatkozatok és az azokhoz esetlegesen kapcsolódó nyomon követési dokumentumok digitalizált változatai az Adatszolgáltatási Excel-ben is feltüntetett egyedi azonosítószámaik szerint legyenek elnevezve.

Lényeges szem előtt tartani, hogy egy egyedi azonosítószámú mappába szoftveresen csak 1 db, a mappával azonos elnevezésű digitalizált dokumentum kerülhet szoftveresen bemásolásra. Így abban az esetben, ha egy adott fenntarthatósági nyilatkozathoz nyomon követési dokumentum is kapcsolódik, akkor azokat egy fájlba szkennelve (egy dokumentumként kezelve) lehet szoftveresen feltölteni az adott mappába.

A szoftveres fájl betöltéshez a fájl elnevezéseket az alábbiakban leírtak szerint szükséges képezni.

A biomassza és fenntarthatósági igazolások azonosítószámai minden esetben tartalmaznak perjelet, illetve más önkéntes fenntarthatósági rendszer szerinti fenntarthatósági nyilatkozat egyedi azonosítószámában is szerepelhetnek olyan karakterek, amelyeket az adott fájl nevének megadásakor nem lehet rögzíteni.

A fenti esetben úgy kell eljárni, hogy a fájlnév elmentésekor meg nem engedett karaktereket elhagyjuk, vagy más karakterrel pótoljuk az alábbi példa szerint:

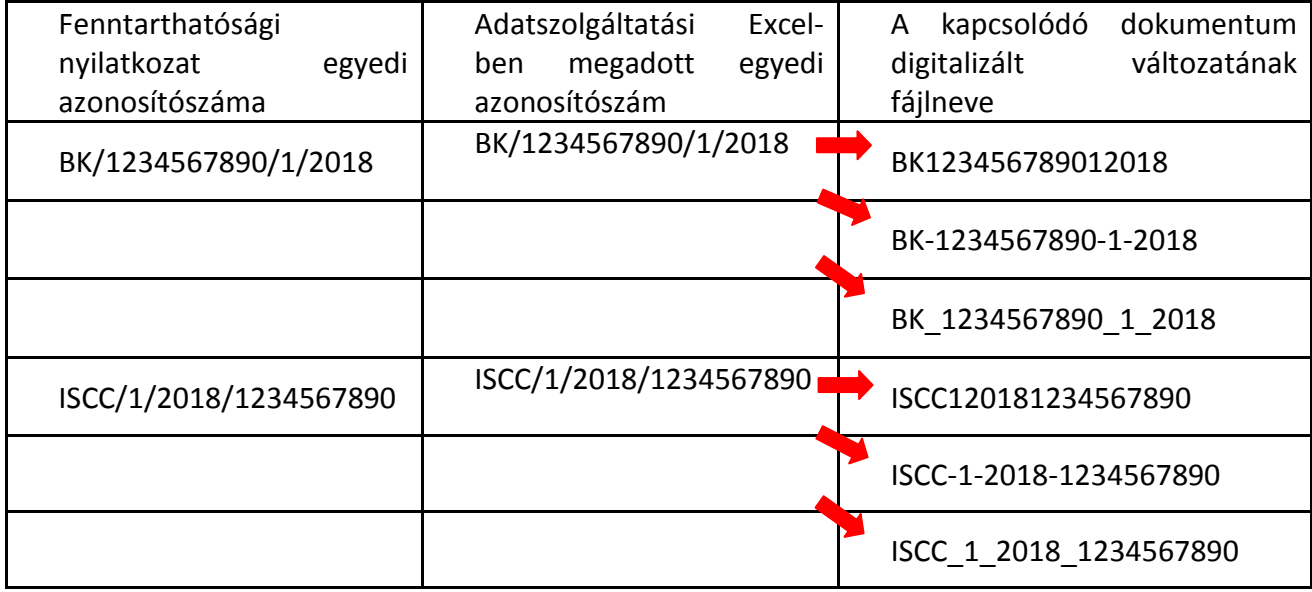

**Nagyon fontos, hogy a perjelek helyére betűket tenni szigorúan tilos**, a perjel elhagyható, esetleg kötőjellel, szóközzel vagy alávonással tagolható az igazolás azonosítószáma.

A program a fentiek szerint az Adatszolgáltatási Excel sablonban rögzített egyedi azonosítószámok alapján generálja a megfelelő mappákat, majd pedig a megfelelően elnevezett fájlokat szoftveresen hozzájuk rendeli a csoportosan feltöltött dokumentumok közül.

Abban az esetben, ha például olyan bejövő termelői deklarációkkal rendelkezik az adatszolgáltatásra kötelezett ügyfél, amelyek egyedi azonosítószáma teljes mértékben megegyező egy másikkal (azaz elveszti egyediségét), abban az esetben azokat egymástól valahogyan meg kell különböztetni az Adatszolgáltatási Excel-ben és a fájlnévben egyaránt.

A fentieket az ISCC termelői deklarációk esetében látjuk legfőképpen elképzelhetőnek, ha az egyes termelők egymástól függetlenül az alábbiak szerint sorszámozzák a fenntarthatósági nyilatkozataikat.

A termelő $\rightarrow$ 1/2018 B termelő  $\rightarrow$ 1/2018 C termelő  $\rightarrow$ 1/2018

Ebben az esetben célszerű, ha a termelői nyilatkozat azonosítószámát kiegészítik a termelő regisztrációs számával és ennek megfelelően tüntetik fel mind az Adatszolgáltatási Excel sablonban, mind pedig a szkennelt dokumentum nevében.

A termelő 1/2018 1234567890/1/2018 (fájlnév: 123456789012018 vagy 1234567890-1-2018 vagy 1234567890\_1\_2018) B termelő 1/2018 1001212121/1/2018 (fájlnév: 100121212112018 vagy 1001212121-1-2018 vagy 1001212121\_1\_2018) C termelő  $\rightarrow$  1/2018  $\rightarrow$  1009876543/1/2018 (fájlnév: 100987654312018 vagy 1009876543-1-2018 vagy 1009876543\_1\_2018)

## **Dokumentumok tömeges feltöltésének menete**

A rendszer által generált mappába való tömeges dokumentum feltöltéshez kattintson a *Tömeges fájlfeltöltés* gombra.

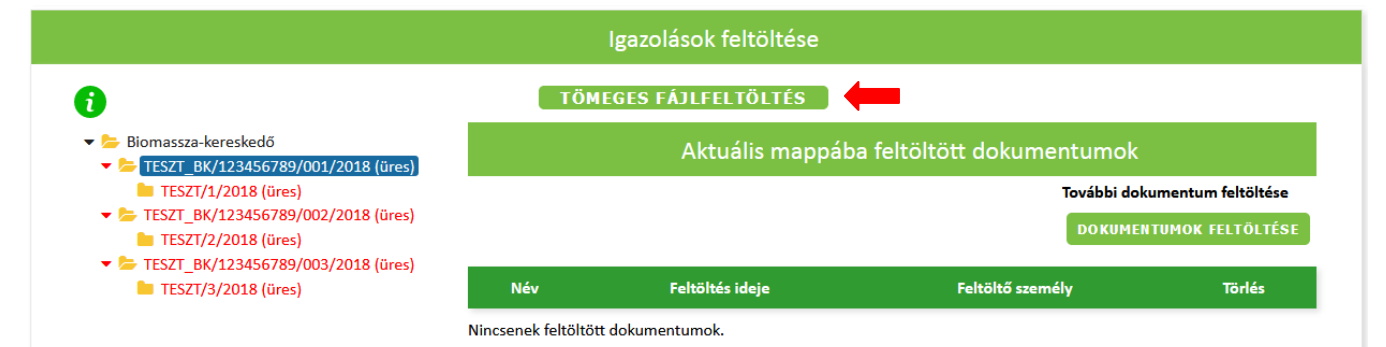

A dokumentumok tömeges feltöltése megvalósulhat azáltal, hogy a *Tallózás* gombra kattintva kiválasztja a saját számítógépről, hogy mely dokumentumokat szeretné feltölteni vagy a Drag'n'Drop funkció segítségével a számítógép megfelelő mappájából kijelölt feltölteni kívánt digitalizált dokumentumokat – melyek a fentiekben részletezett helyes elnevezésekkel kerültek egy mappába lementésre – ikonjuknál fogva közvetlenül a *Tallózás* gombra ráhúzva.

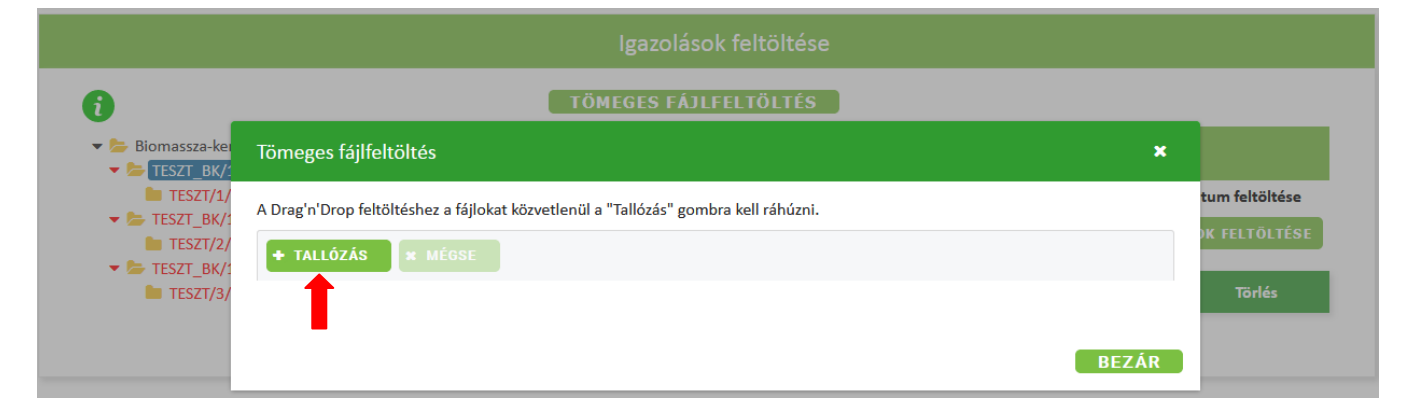

**11**

nébih

# ຸກébih

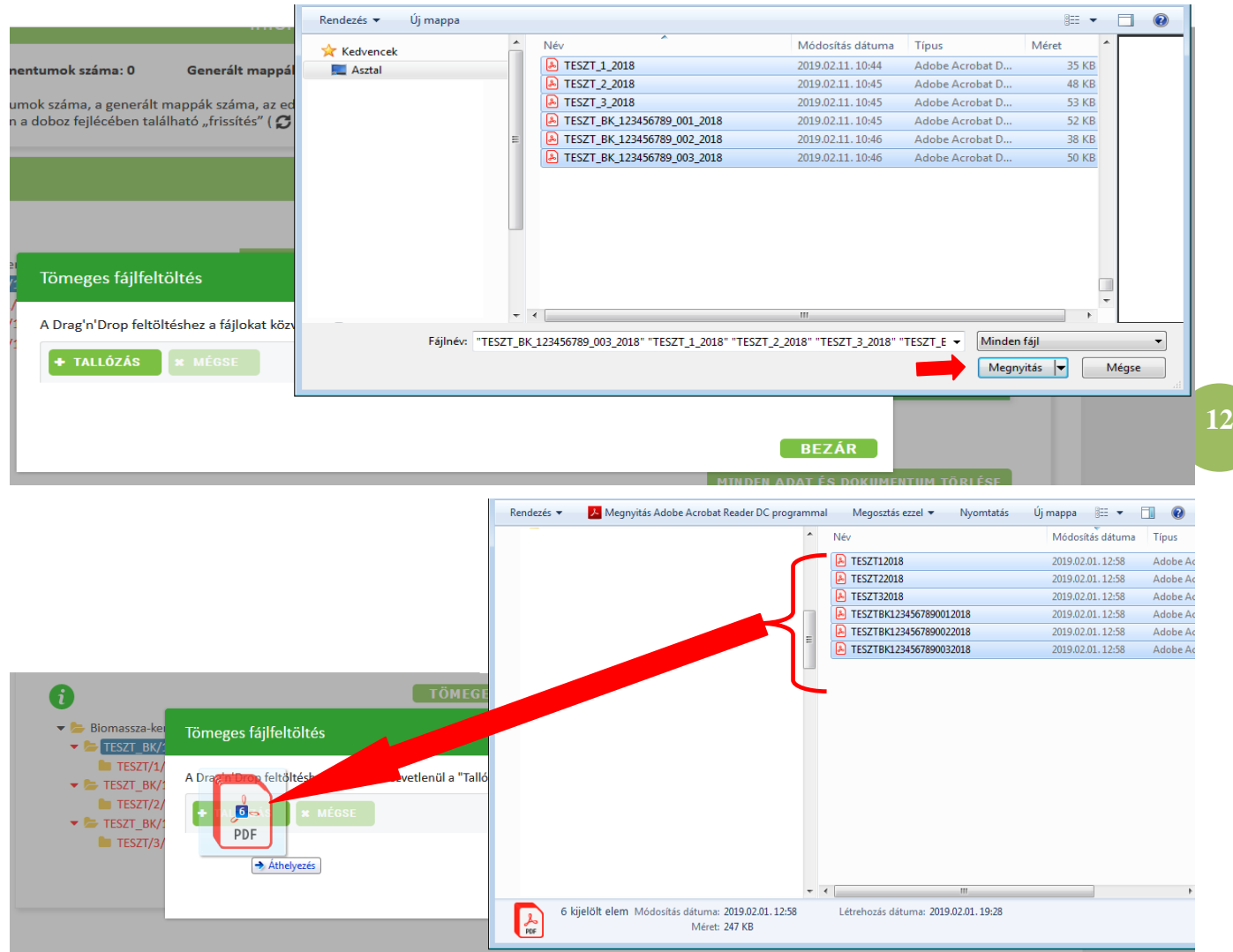

A program kilistázza az összes betallózott dokumentum nevét és méretét.

Felhívjuk a figyelmét, hogy amennyiben nagy számú dokumentumot kíván feltölteni egyszerre a feltöltés folyamata eltarthat pár percig.

Amennyiben betallózásra került olyan dokumentum is, amelyet mégsem szeretne feltölteni, úgy a dokumentum melletti (*piros X)* gombbal törölhető.

Amennyiben a helyes, azaz a feltölteni kívánt fájlokat választotta be, úgy a betöltést követően megjelenő *Feltöltés* gombra kattintva felmásolhatja azokat a BIONYOM rendszerbe.

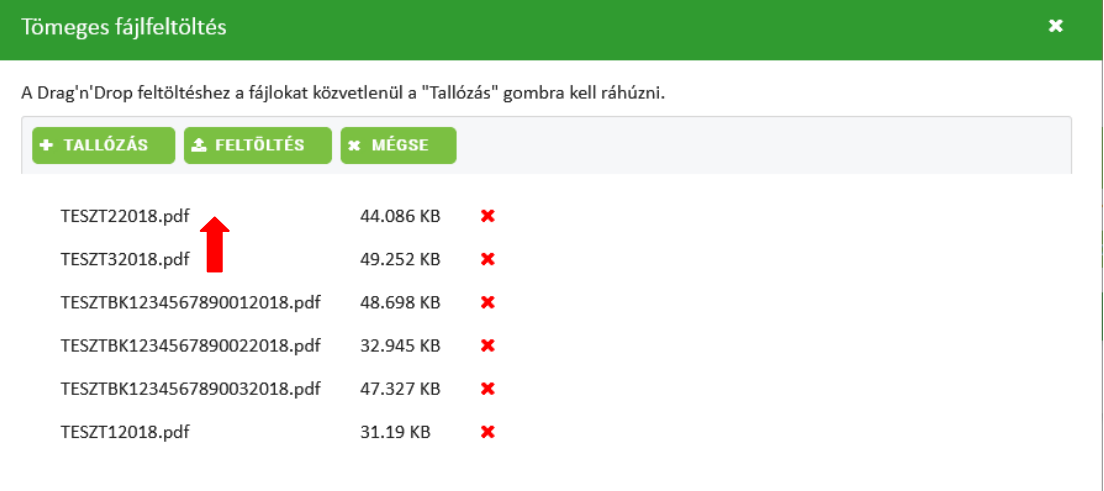

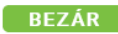

Amennyiben olyan dokumentumo(ka)t kíván feltölteni, amelye(ke)t az elnevezése alapján a program egyik a korábban feltöltött Adatszolgáltatási Excel alapján létrejött mappába sem tud elhelyezni, úgy azt a rendszer a betallózott dokumentum(ok) neve mellett a *"Nincs a fájl nevével egyező mappa"* szöveggel jelzi az adatszolgáltató számára. Ezen dokumentum(ok) nem fognak feltöltésre kerülni az adatszolgáltatási felületen létrejött egyik mappában sem, a dokumentum(ok) melletti (*piros X)* gombbal törölje az(oka)t.

A tömeges fájlfeltöltésnél az Adatszolgáltatási Excel munkalapjain feltüntetett igazolás azonosítószámok alapján a rendszer karakter érzékeny ellenőrzést, összehasonlítást és összerendezést végez!

Ennek értelmében, az egyes igazolások akkor lesznek hozzárendelhetőek a létrejött mappákhoz, ha azokban nincs elírás és az összerendezés megvalósítható!

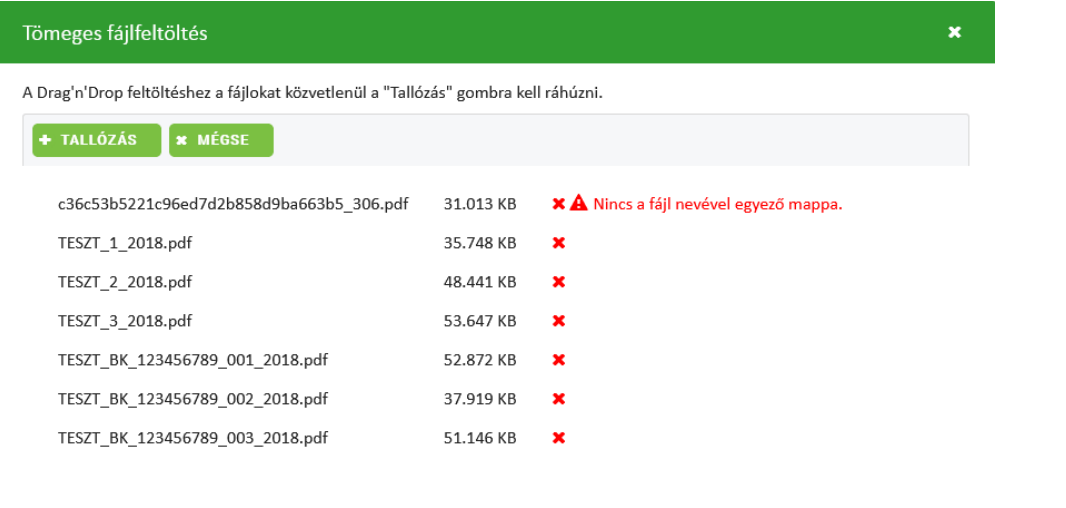

A dokumentumok feltöltésének sikerességét a dokumentum melletti *(zöld pipa)* jelzi, nagy számú dokumentum feltöltése esetén ez a folyamat hosszabb ideig tarthat. Amint az összes dokumentum feltöltésre került a *Bezárás* gombra kattintva az *Információk az adatszolgáltatás állapotáról* dobozban a frissítés ikonra nyomva ellenőrizhető, hogy minden üres mappa feltöltődött-e.

A feltöltést követően megjelennek a feltöltéshez kapcsolódó adatok a felületen. A rendszerben rögzítésre kerül az adott fájl feltöltőjének neve és a fájl feltöltés ideje. Természetesen, ha a későbbiekben módosítani szeretné az adott mappa tartalmát, abban az esetben a mappára kattintva annak tartalma megismerhető és a korábban már rögzített dokumentum onnan a (*piros X)* gombbal törölhető.

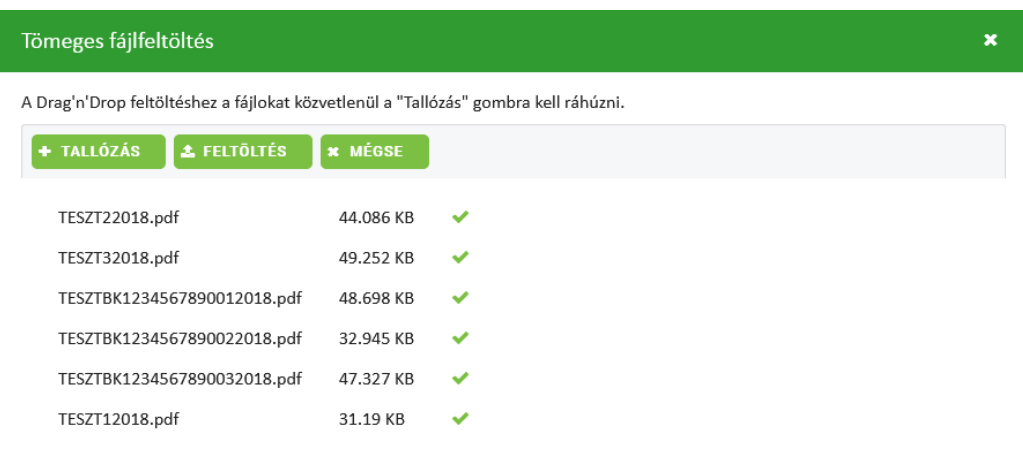

**13**

 $BezAR$ 

**BEZÁR** 

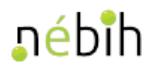

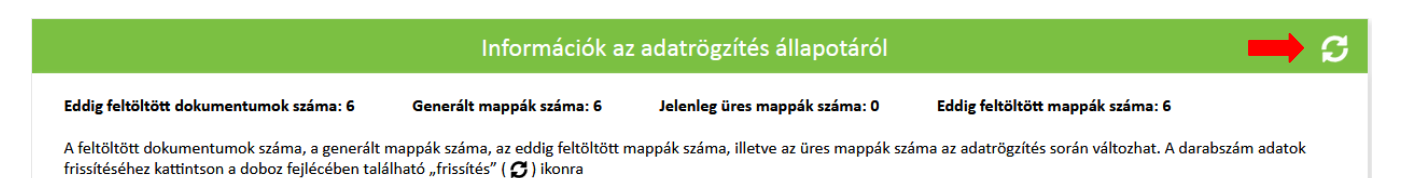

**FONTOS! Amennyiben a kiállított és/vagy felhasznált fenntarthatósági nyilatkozatokhoz kapcsolódik nyomon követési dokumentum, úgy a fenntarthatósági nyilatkozatot és a hozzá kapcsolódó nyomon követési dokumentumot egy fájlként szükséges digitalizálni és azt a fájlt az Adatszolgáltatási Excel-ben is rögzített azonosítószámon elnevezni. Amennyiben kettő vagy több fájlt kíván feltölteni szoftveres úton ugyanazzal az elnevezéssel a programba, a program azt nem fogja megvalósítani, csakis a már korábban ugyanazon a néven feltöltött fájl felülírására van lehetőség vagy a kihagyás opciót választva nem cserélődik le a korábban feltöltött dokumentum!**

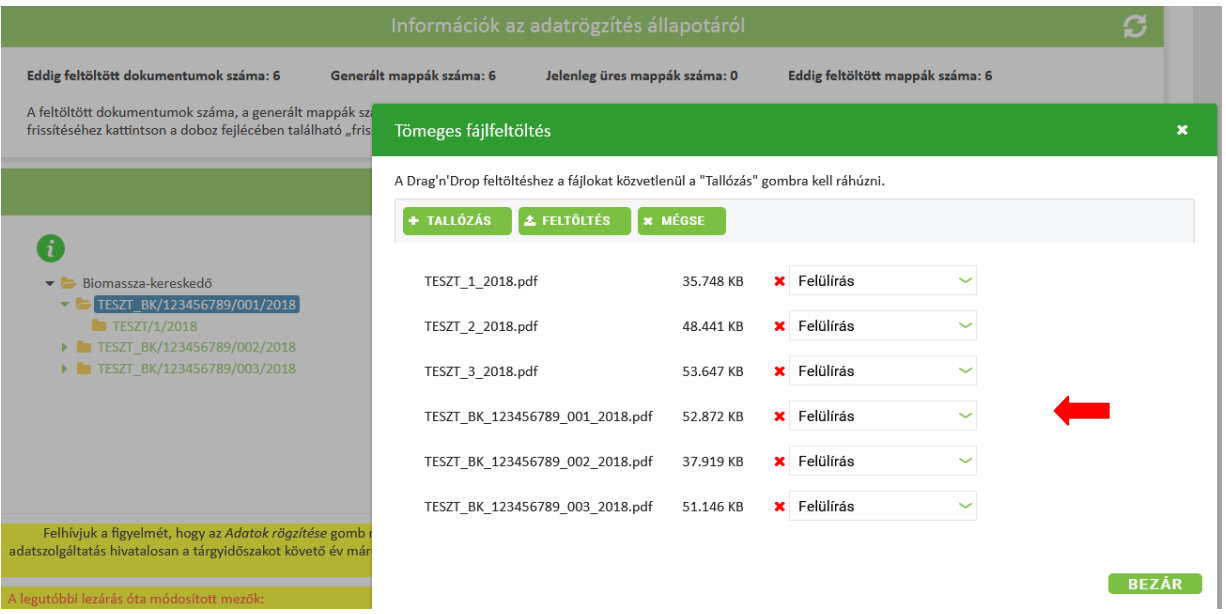

### **Dokumentumok feltöltése során létrejött mappa elnevezések és színkódok**

Az Adatszolgáltatási Excel-ben rögzített adatok és adatkapcsolatok alapján automatikusan generált mapparendszerben az adott tevékenység (biomassza-kereskedő, biomassza-feldolgozó, üzemanyagforgalmazó) alatt kerül felsorolásra a tárgyidőszakban kiállított és felhasznált fenntarthatósági nyilatkozatok egyedi azonosítószáma.

*A kiállított igazolás* mappák, azaz a főmappák képezik az első szintet, még az *alapigazolás mappák*, azaz az almappák a második szintet.

Az igazolások feltöltése során továbbá színkódok és egyéb jelzések is segítik az adatszolgáltató munkáját.

Amennyiben egy főmappa piros (üres), abban az esetben a főmappába nem került feltöltésre dokumentum és legalább egy olyan almappája van, amely üres.

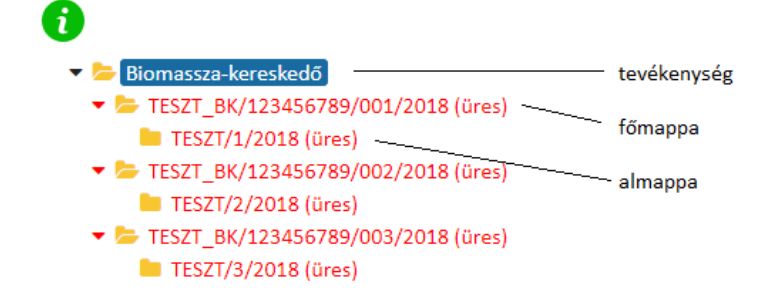

**15**

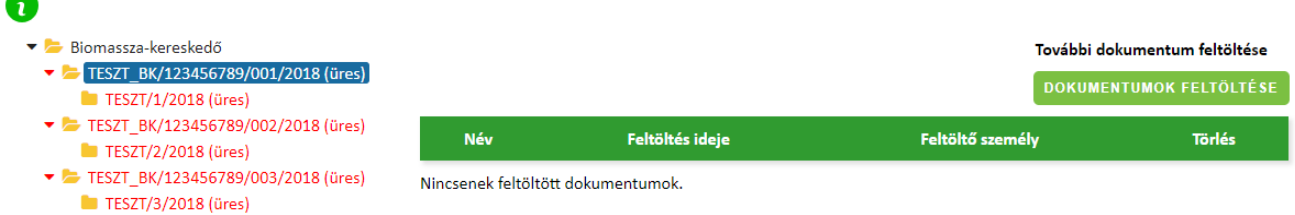

Amennyiben egy főmappa piros (de nem üres), abban az esetben a főmappába feltöltésre került dokumentum, de még legalább egy olyan almappája van, amely üres.

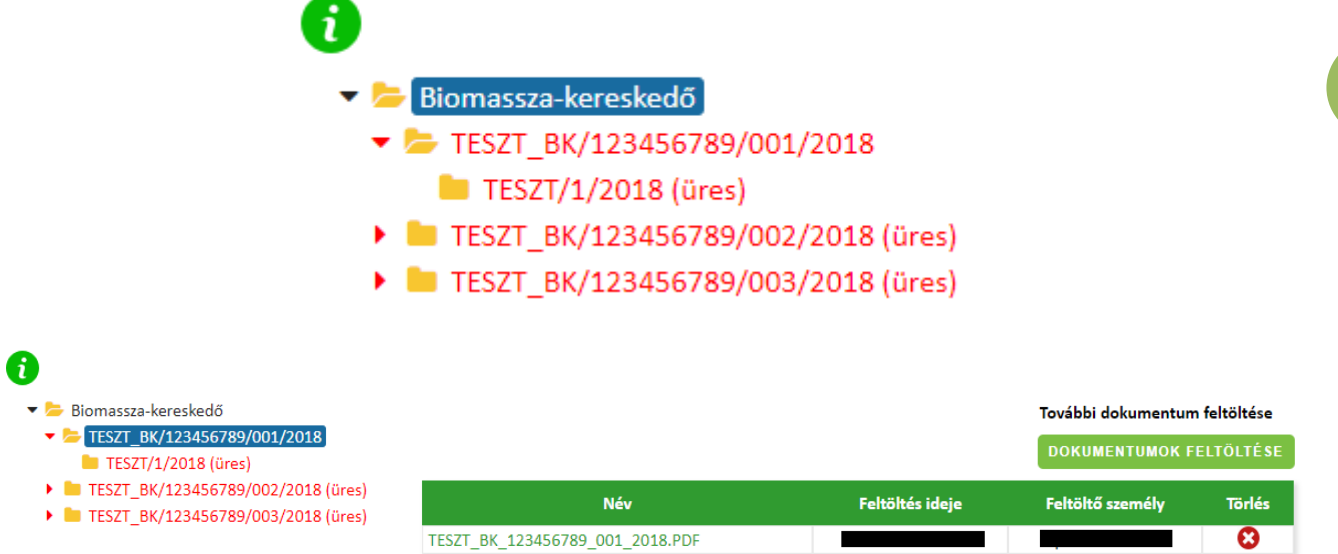

Amennyiben egy főmappa sárga (üres), abban az esetben az almappáit feltöltötte az adatszolgáltató, azonban a főmappát még nem.

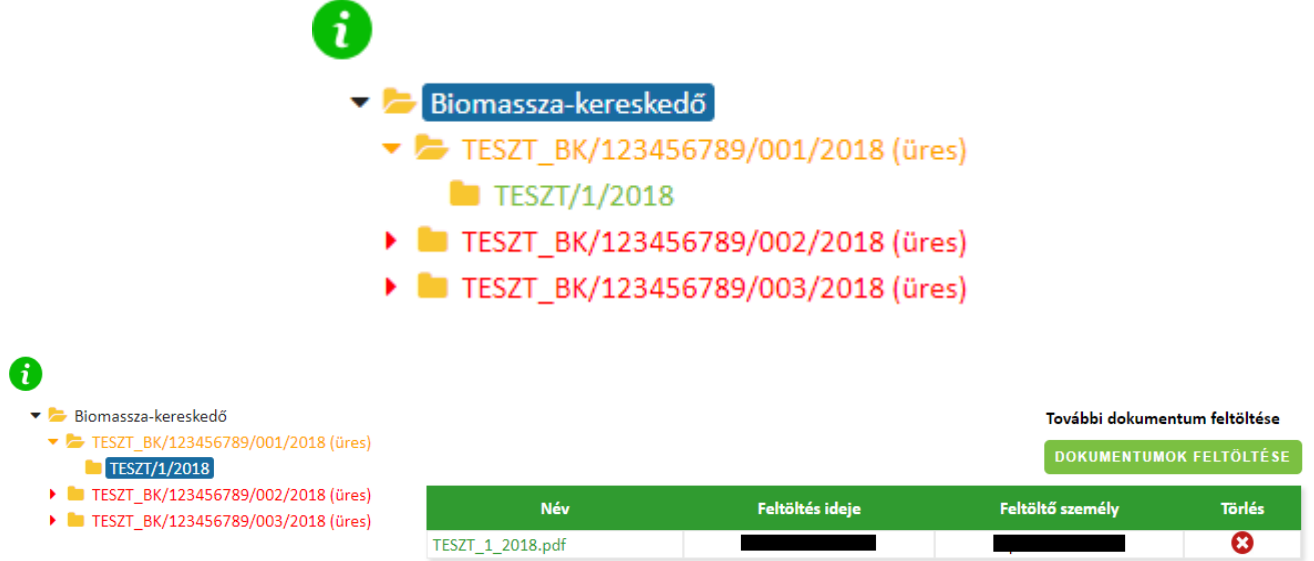

Amennyiben egy főmappa zöld színű, abban az esetben az adatszolgáltató mind a főmappába, mind annak almappáiba feltöltött dokumentumokat.

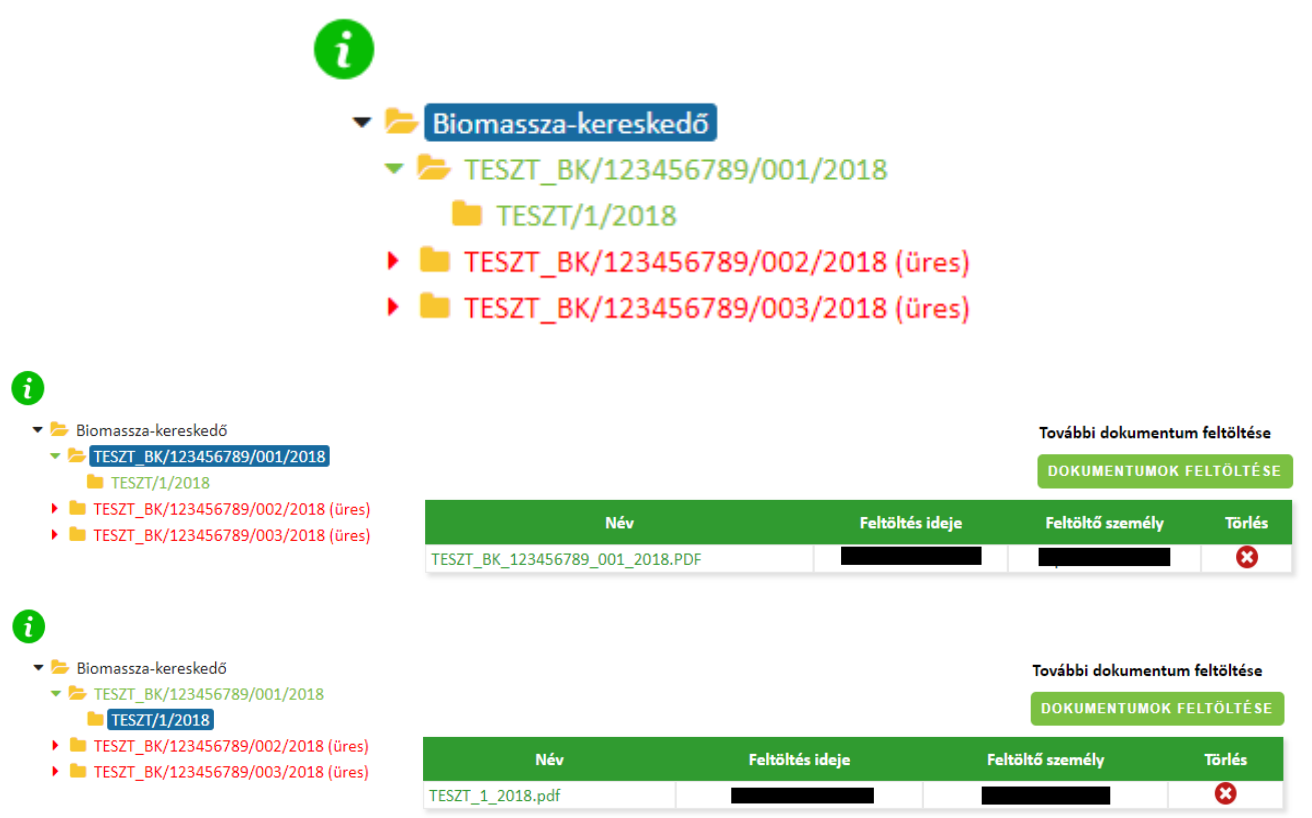

Amennyiben egy főmappa szürke színű, abban az esetben az adatszolgáltató a főmappába töltött dokumentumot, azonban az Adatszolgáltatási Excel-ben nem került megadásra a kiállított nyilatkozat mellé a felhasznált fenntarthatósági nyilatkozat(ok) egyedi azonosítószáma(i). Ilyen esetben az adatszolgáltatónak javítani kell az Adatszolgáltatási Excel fájlt, azaz a kiállított nyilatkozathoz szükséges hozzárendelnie az ahhoz felhasznált fenntarthatósági nyilatkozat(ok) egyedi azonosítószámát.

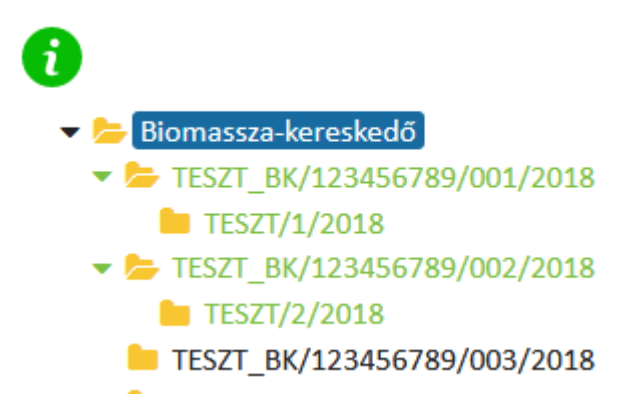

Amennyiben az adatszolgáltató az *Adatszolgáltatási Excel*-ben foglalt adatok és adatkapcsolatok alapján legenerált összes mappába feltöltötte a kapcsolódó dokumentumokat, abban az esetben az összes mappa zöld színre vált, az *Információk az adatrögzítés állapotáról* dobozban a rendszer jelzi, hogy az összes generált mappa feltöltésre került.

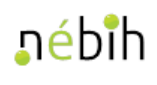

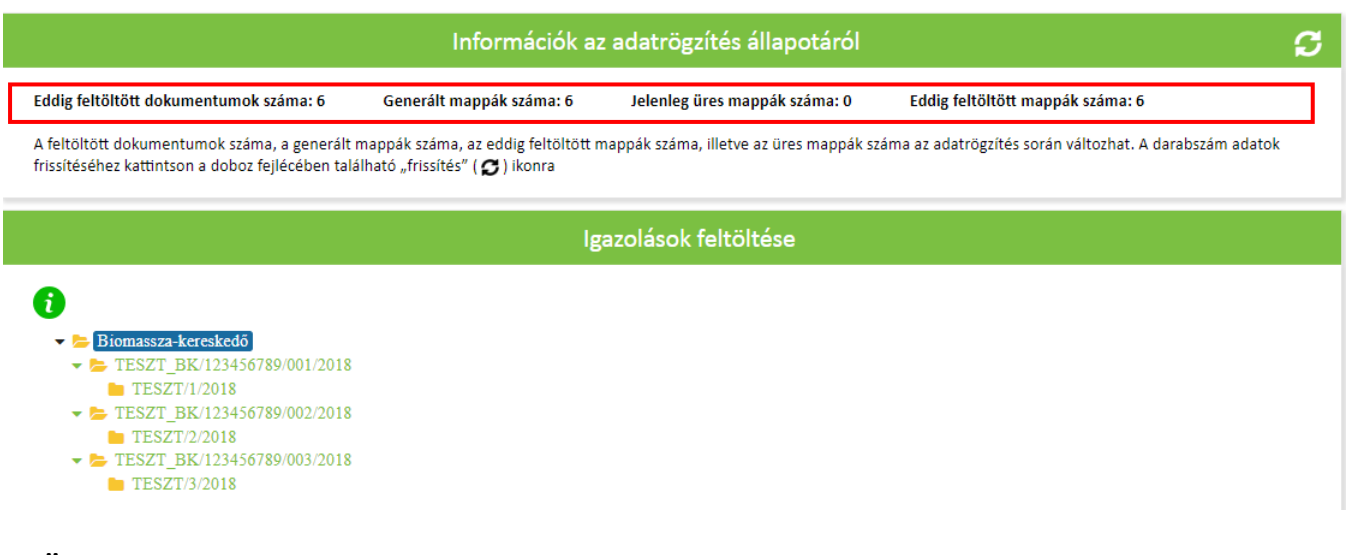

#### **Összes adat és dokumentum törlése az adatszolgáltatási időszakon belül**

Amennyiben az adatszolgáltató a korábban feltöltött Adatszolgáltatási Excel-t, az abban foglaltak alapján automatikusan generált mappaszerkezetet, továbbá a mappákba betöltött dokumentumokat egyszerre törölni kívánja a rendszerből és előről kívánja kezdeni az adatrögzítést, abban az esetben a *Minden adat és dokumentum törlése* gombra kattintva törölheti az összes bevitt adatot a rendszerből.

(A dokumentumok egyesével történő törlésére a **Ø** gomb szolgál.)

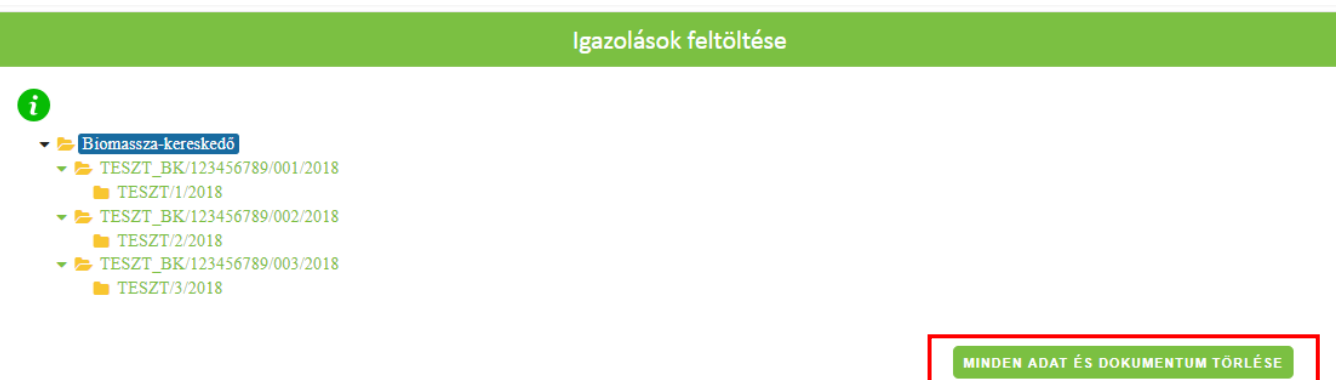

### **Adatok sikeres rögzítése során kapott rendszer üzenet és kilépés az adatrögzítő felületről**

Az adatok rögzítésének megtörténtéről minden esetben az *Adatok rögzítése* gombra történt kattintást követően megjelenő *Sikeres mentés!* rendszer üzenet tájékoztat.

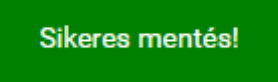

Továbbá a *Partner adatai* dobozban a fenntarthatósági nyilatkozat kiállítására vonatkozó nyilatkozat mellett az utolsó adatrögzítés időpontja is ellenőrizhető. Az adatszolgáltatás azonban hivatalosan a tárgyidőszakot követő év március 20-án éjfélkor, a rendszer automatikus lezárásával fog benyújtásra kerülni, amelyről a hivatalos értesítőt a Cégkapu/KAÜ (Ügyfélkapu) tárhelyén tekintheti meg az automatikus lezárást követően.

# ูกébih

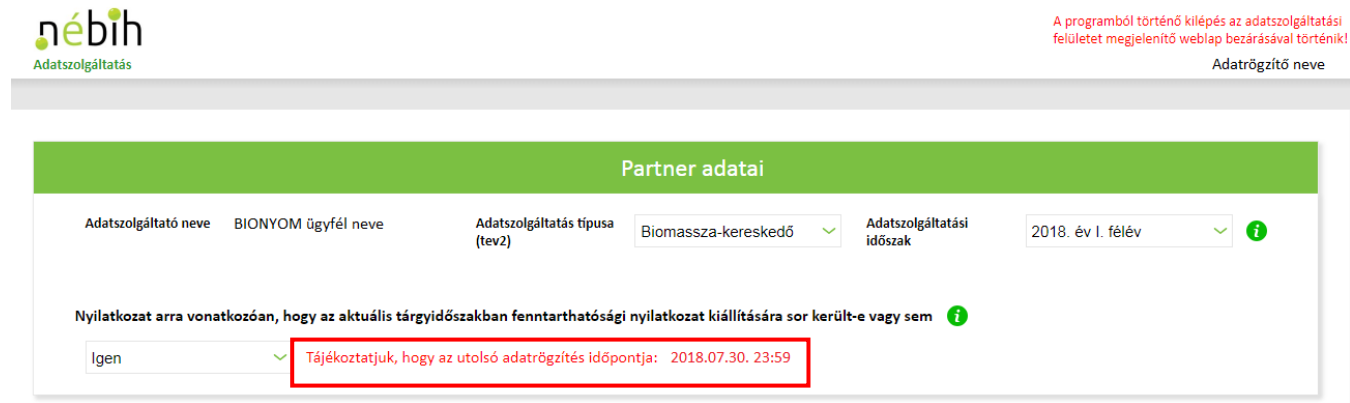

**18** Az adatrögzítő felületről történő kilépéshez *(lásd: a)* zárja be a felületet megjelenítő weblapot vagy *(lásd: b)* zárja be az internet böngészőt.

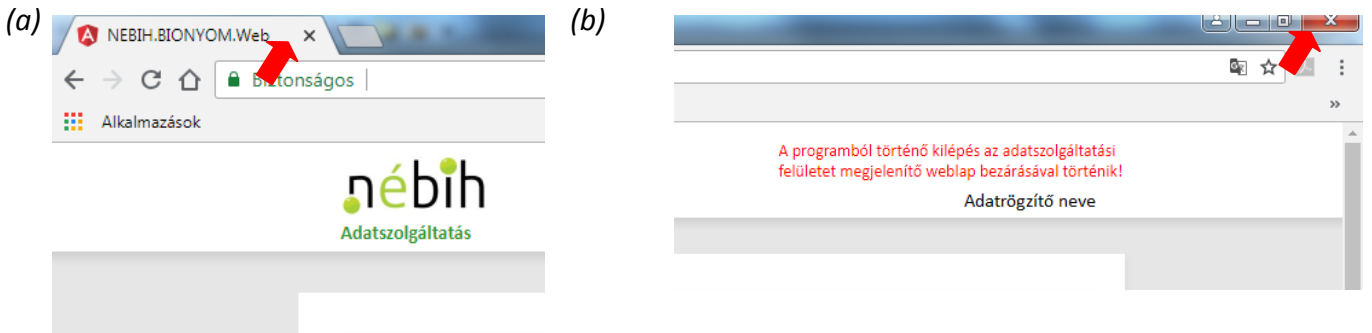